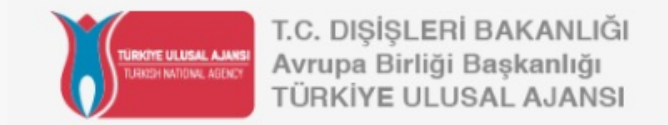

## **Avrupa Birliği Eğitim ve Gençlik Programları Merkezi Başkanlığı (Türkiye Ulusal Ajansı)**

# *Erasmus+ ve ESC Programlarında "Merkezi Projeler" için Hibe Fırsatları Bulma ve Başvurma Yöntemleri*

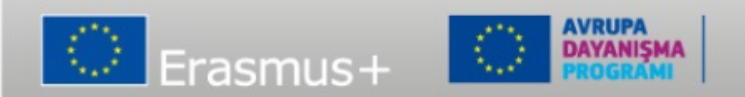

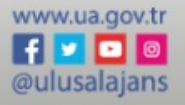

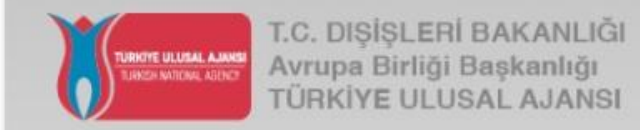

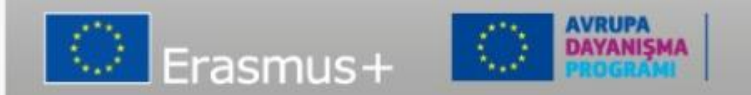

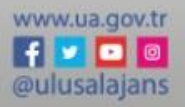

- Avrupa Komisyonu Eğitim ve Kültür Yürütme Ajansı'nın (EACEA) hibe fırsatları **«Funding & Tenders Opportunities Portal»** <https://ec.europa.eu/info/funding-tenders/opportunities/portal/screen/home> 'da yayımlamaktadır.
- Hibe fırsatları **'Teklif Çağrıları'** yoluyla sağlanır.

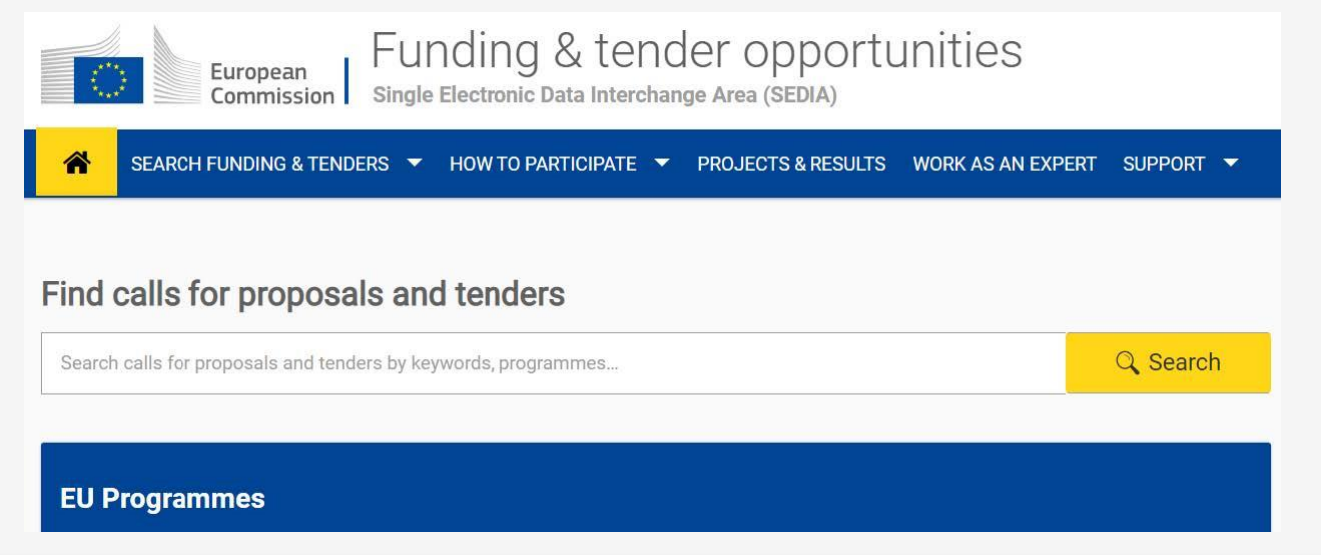

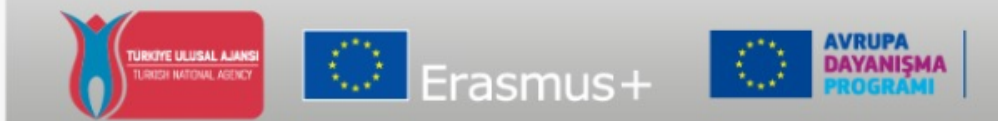

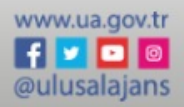

- Teklif çağrıları hibe programı tarafından listelenir.
- EACEA'nın **dört hibe programı**:
	- 1. Erasmus+
	- 2. Yaratıcı Avrupa (Creative Europe)
	- 3. Avrupa Dayanışma Programı (ESC)
	- 4. Vatandaş, Eşitlik, Haklar ve Değerler Programı (CERV)
- Bunları F&TP'nin ana sayfasında bulabilirsiniz.

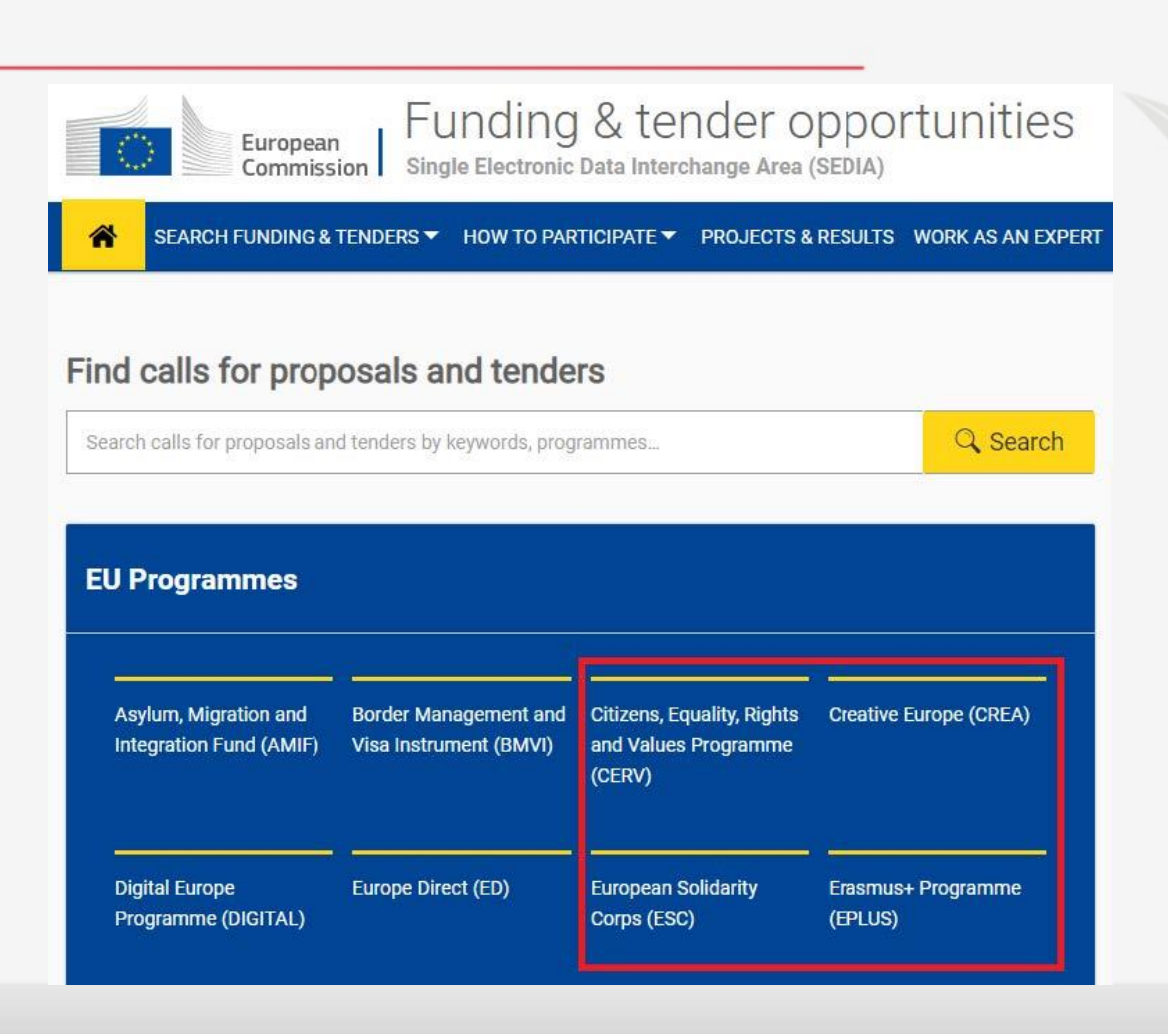

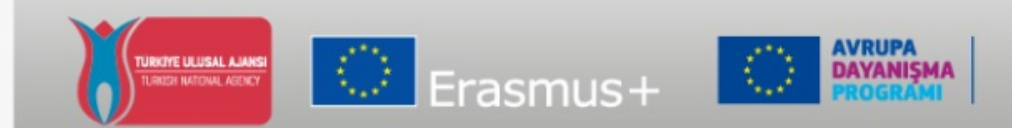

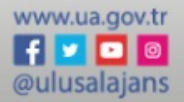

- İlgilendiğiniz bir programa tıklayınız (ör. Erasmus+ ve ESC).
- Bu sizi program sayfasına yönlendirecektir.
- **'Search calls for proposals'** kısmına gidiniz ve **'view'** butonundan hangi hibe fırsatlarının açık olduğunu görüntüleyiniz.
- **NOT: Örnek Erasmus+ Programı üzerinden ilerleyecek olup ESC Programı için de başvuru aşamaları aynıdır.**

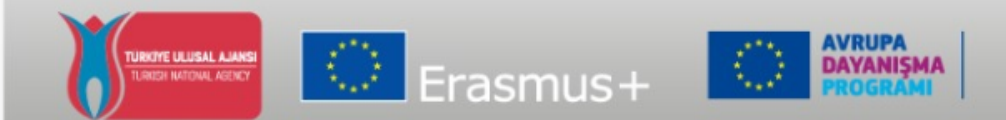

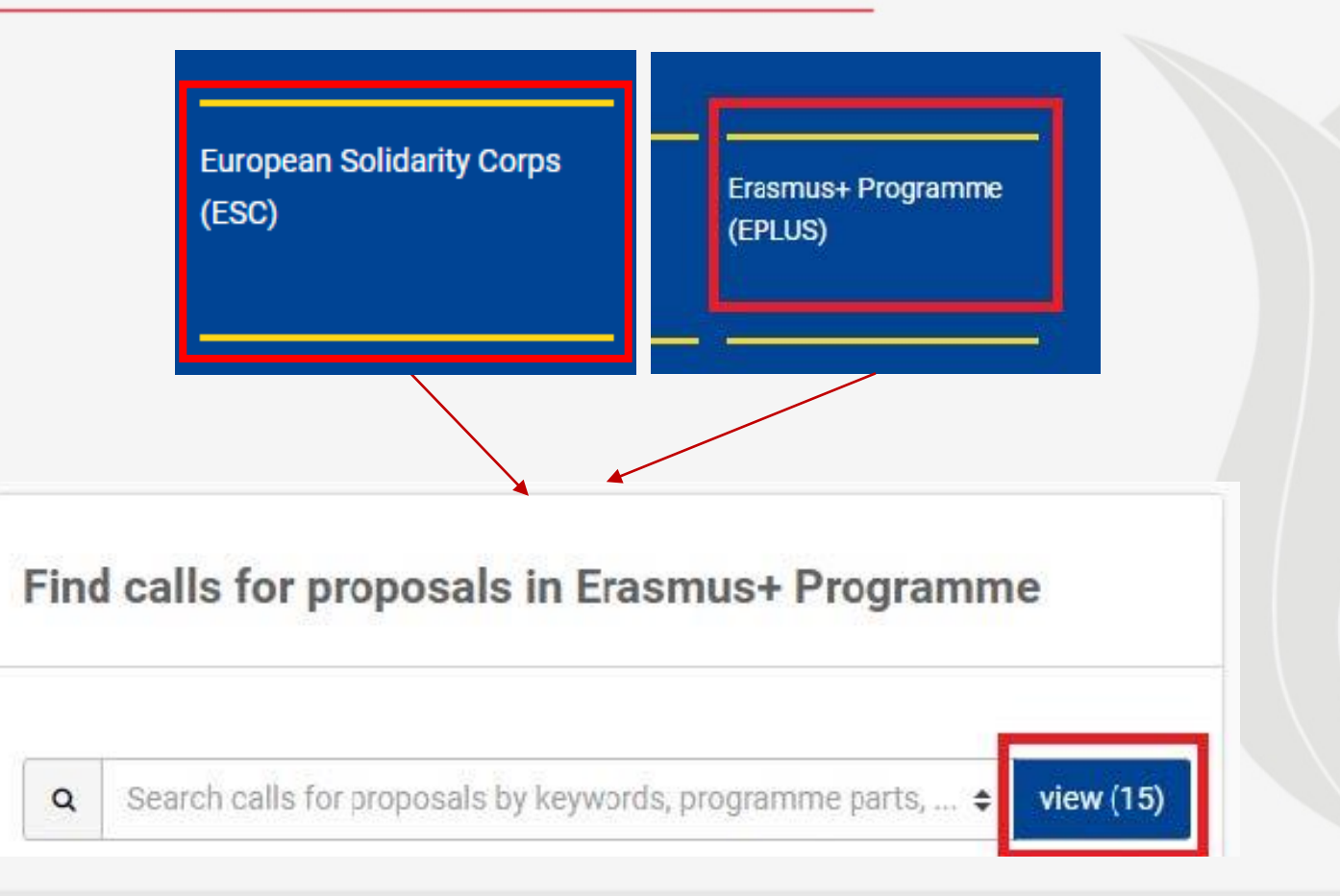

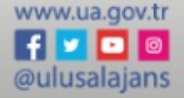

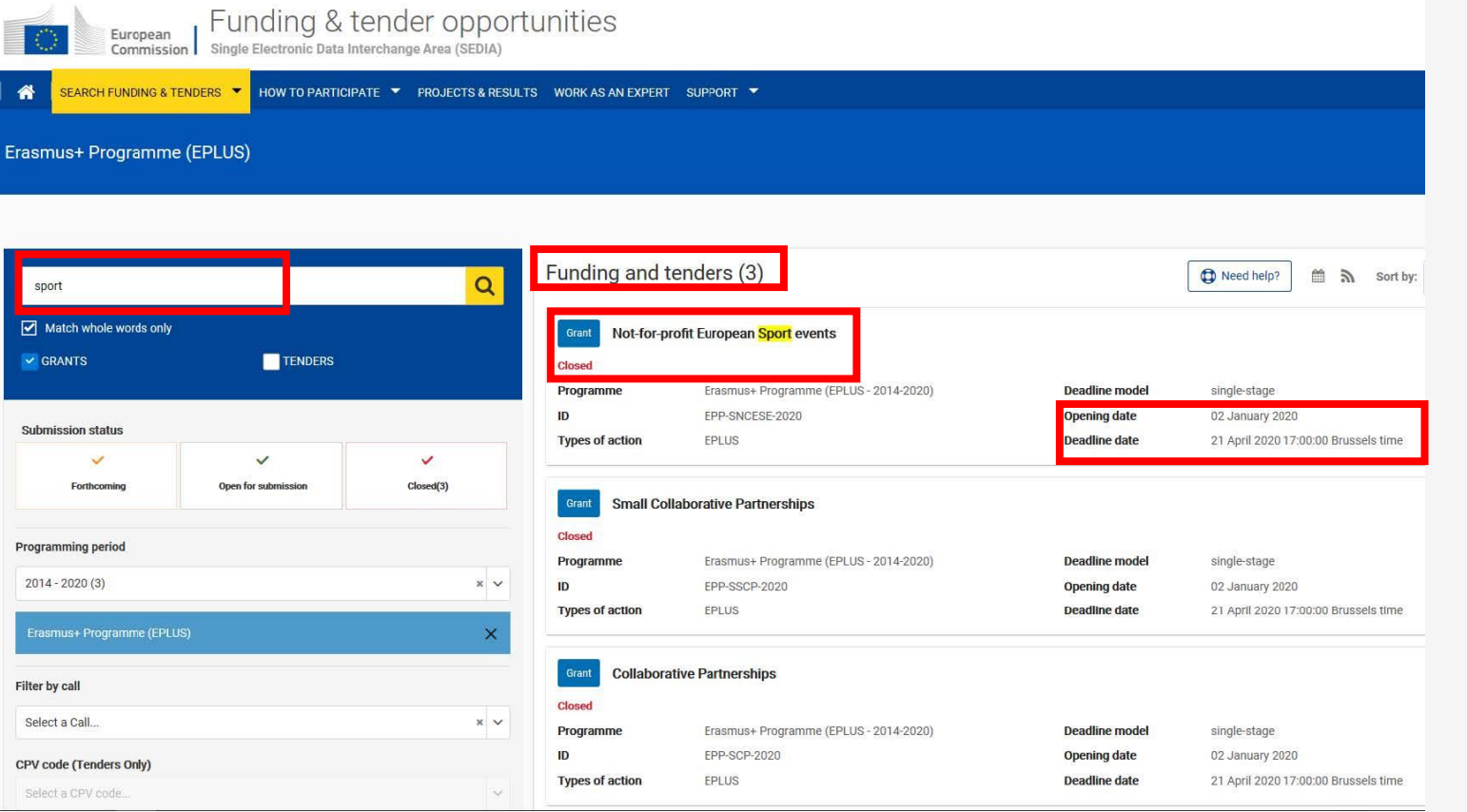

- Şimdi 'Funding and Tenders' altında tüm programların teklif çağrılarının listesini göreceksiniz. **Her bir çağrının başlangıç ve son başvuru dönemi vardır.**
- Arama bölümüne aramayı netleştirmek için **anahtar kelimeler** girebilirsiniz.
- Daha fazla bilgi için bir çağrıya tıklayınız.

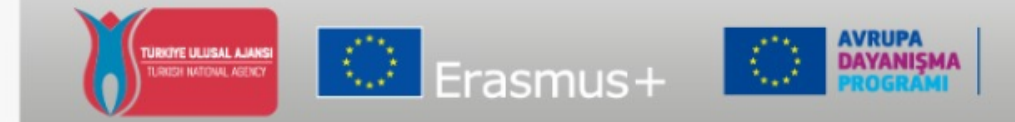

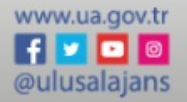

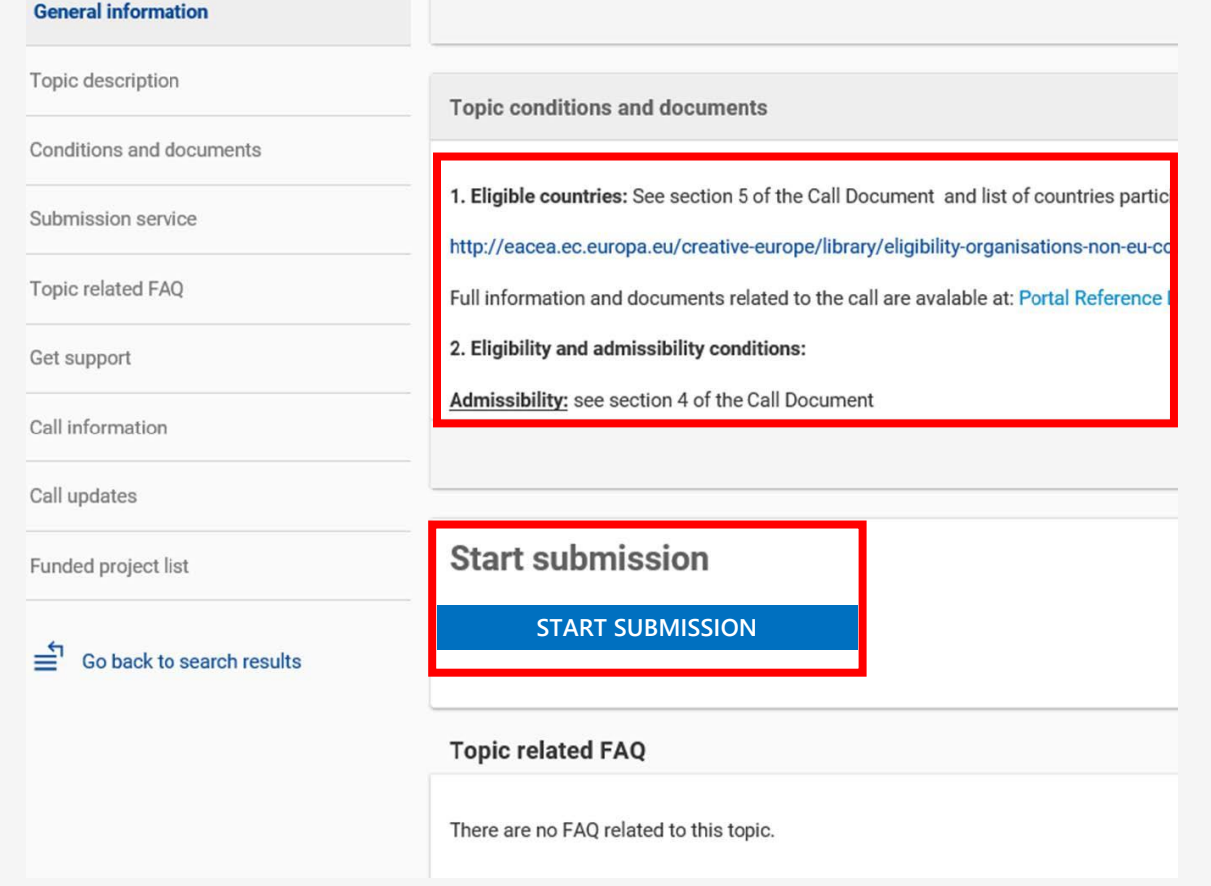

- Başvurunuzu yapmadan önce, başvurunuzu yaparken size yardımcı olması için **çağrı ile ilgili tüm bilgileri inceleyiniz.**
- Başvuru yapmaya hazırsanız **'Start Submission'** butonuna tıklayınız.

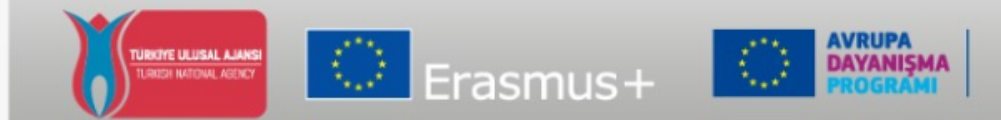

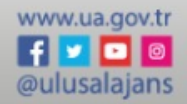

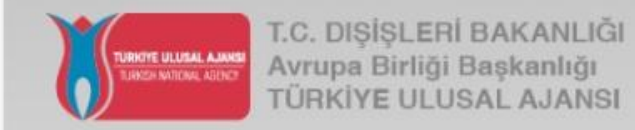

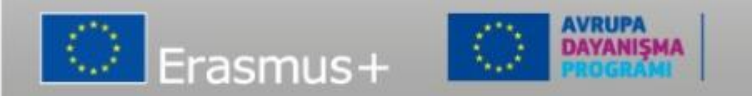

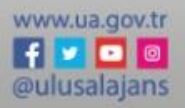

• Başvuru yapmak için aşağıdaki bilgilere ihtiyacınız vardır:

1.Koordinatör ve proje organizatörü olarak **geçerli bir EU Login hesabınız** olmalıdır.

2.Kurumunuzun **9 haneli PIC Kodu** 

**(Kişisel Kimlik Kodu)** olmalıdır. Bunu kurumunuzu kayıt ettiğiniz zaman alacaksınız.

• Başlamak veya başvurunuzu güncellemek için **EU Login hesabınızı** girmeniz istenecektir.

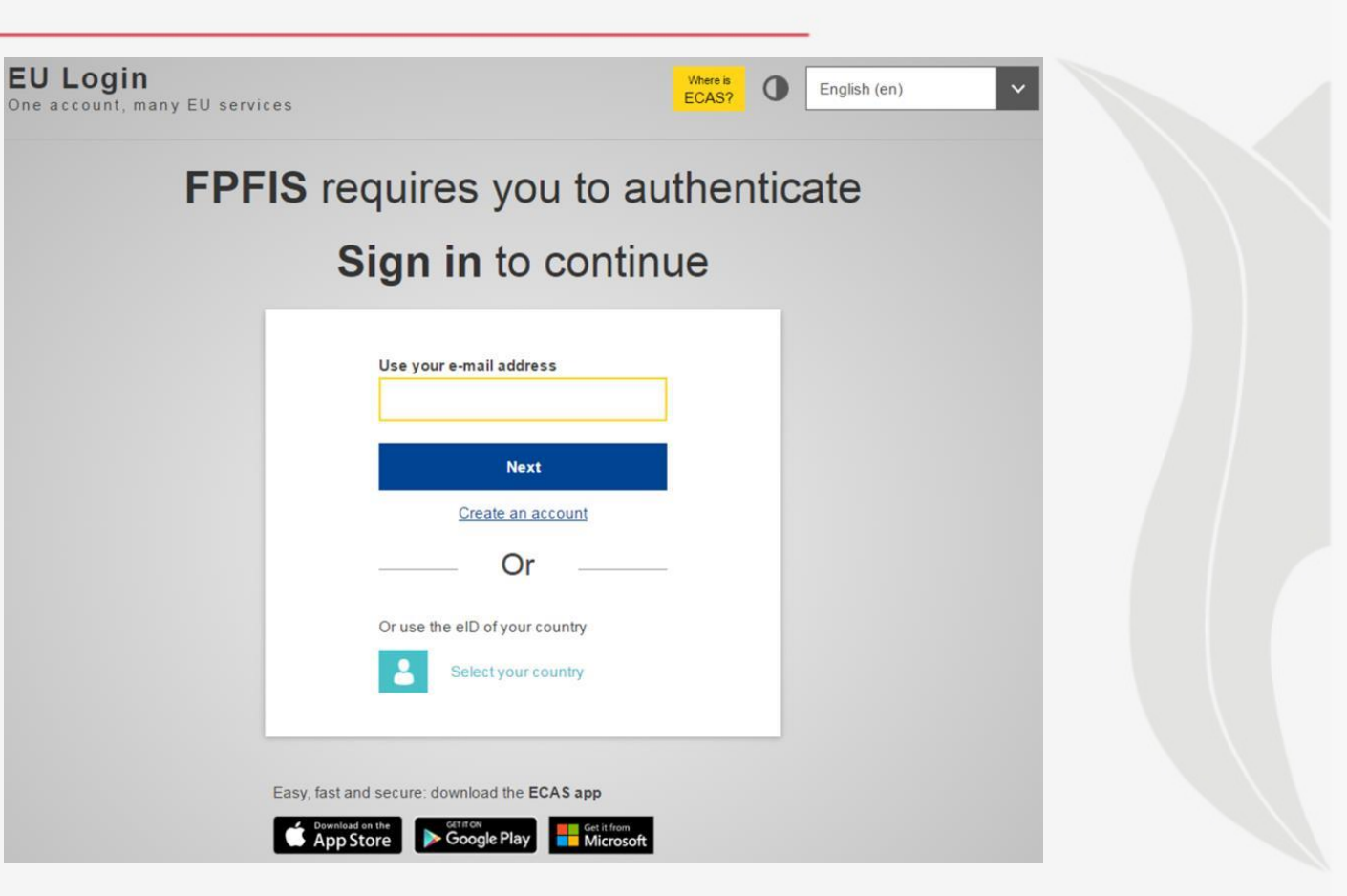

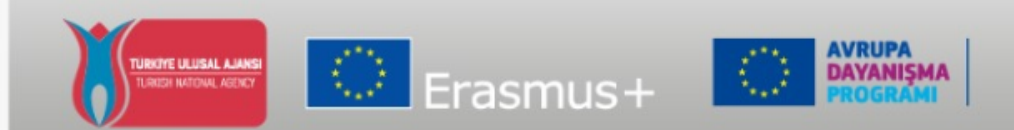

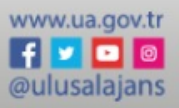

• EU Login oluşturup kurumunuzu kaydetmek için F&TP ana sayfasındaki AB Programlarının **3 ve 4 numaralı** adımlarına tıklayınız.

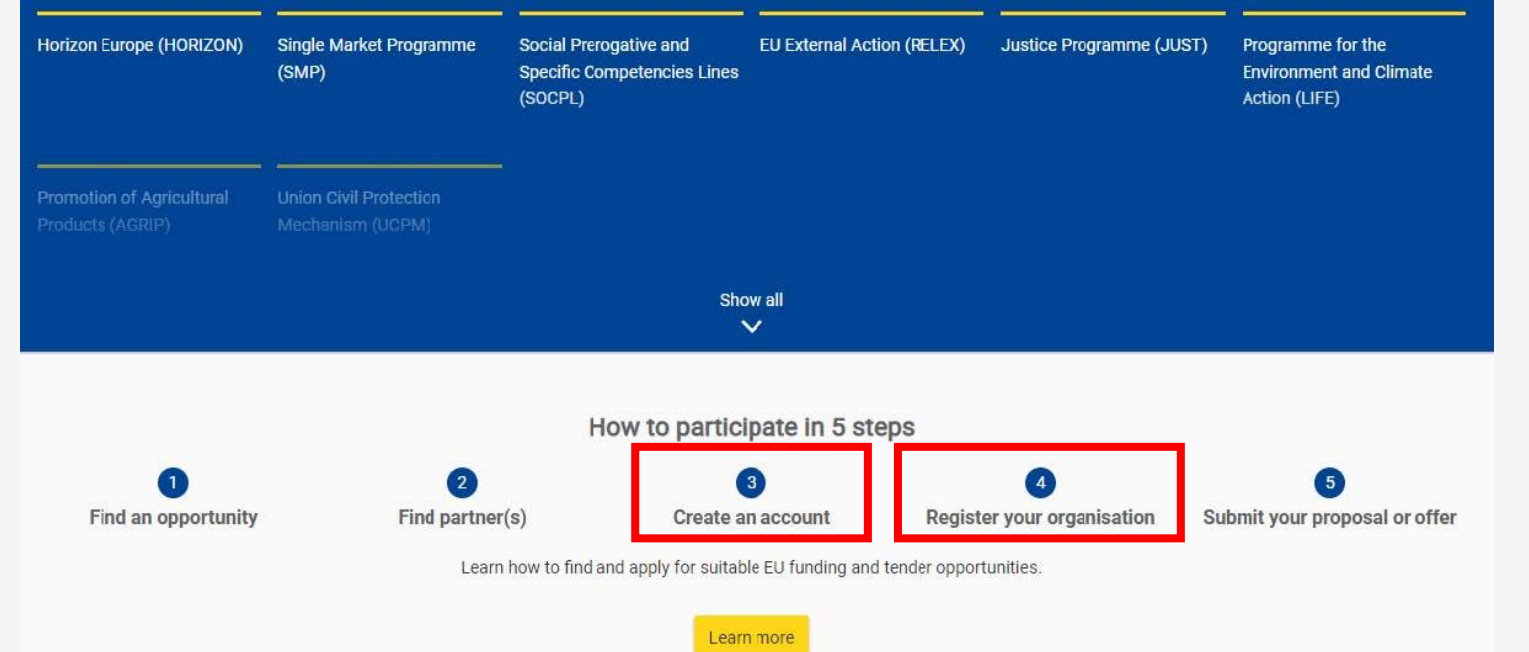

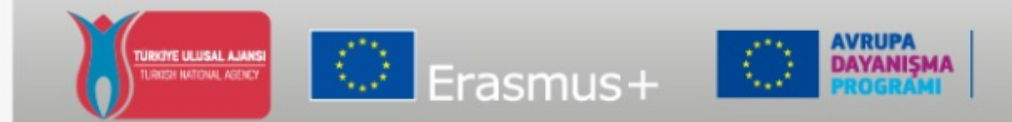

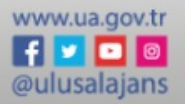

#### Create proposal

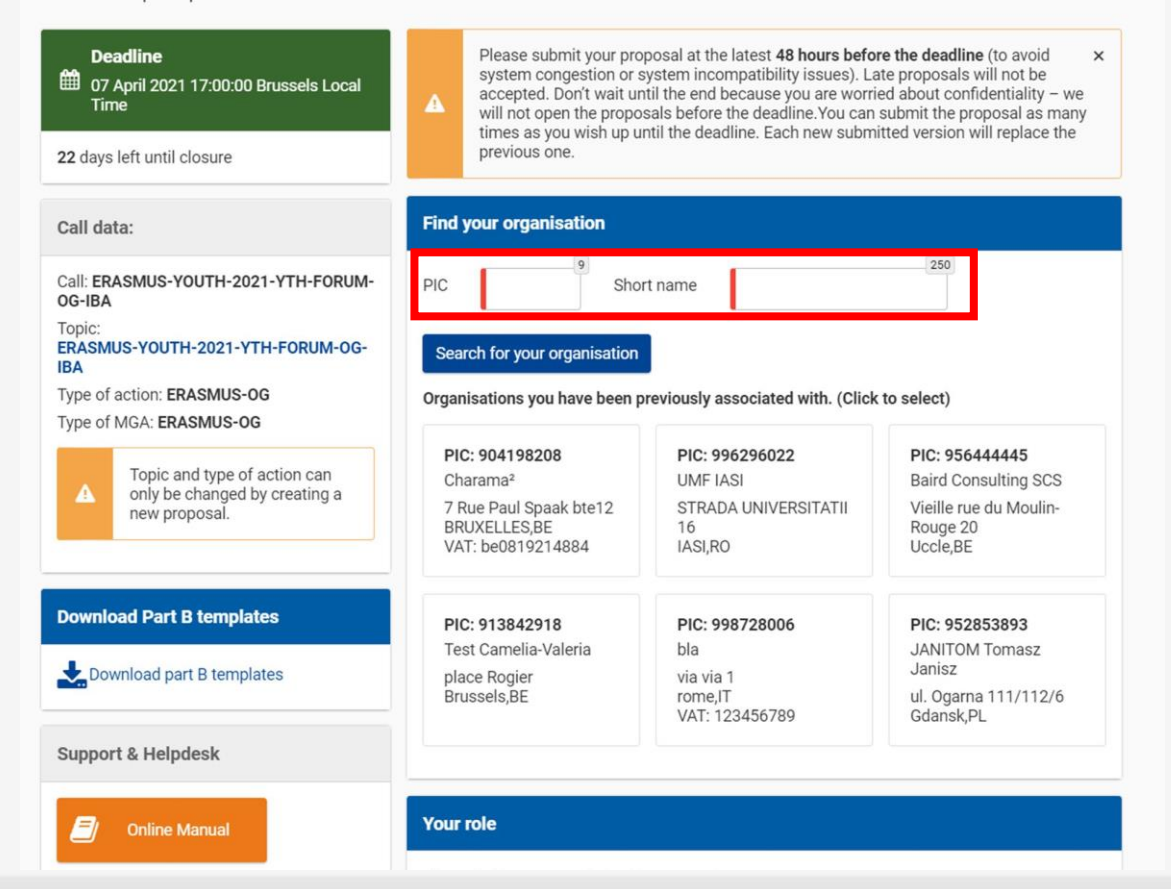

- Şimdi başvurunuza başlayabilirsiniz.
- Kırmızı ile gösterilen kutuda **PIC**

#### **numaranızı** girmeniz gerekmektedir.

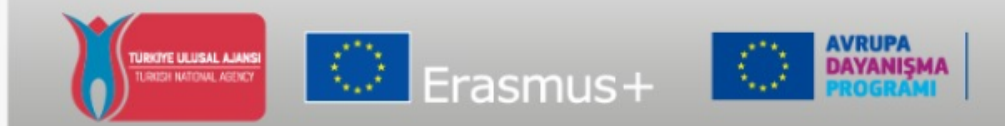

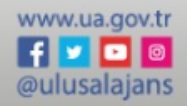

#### Create proposal

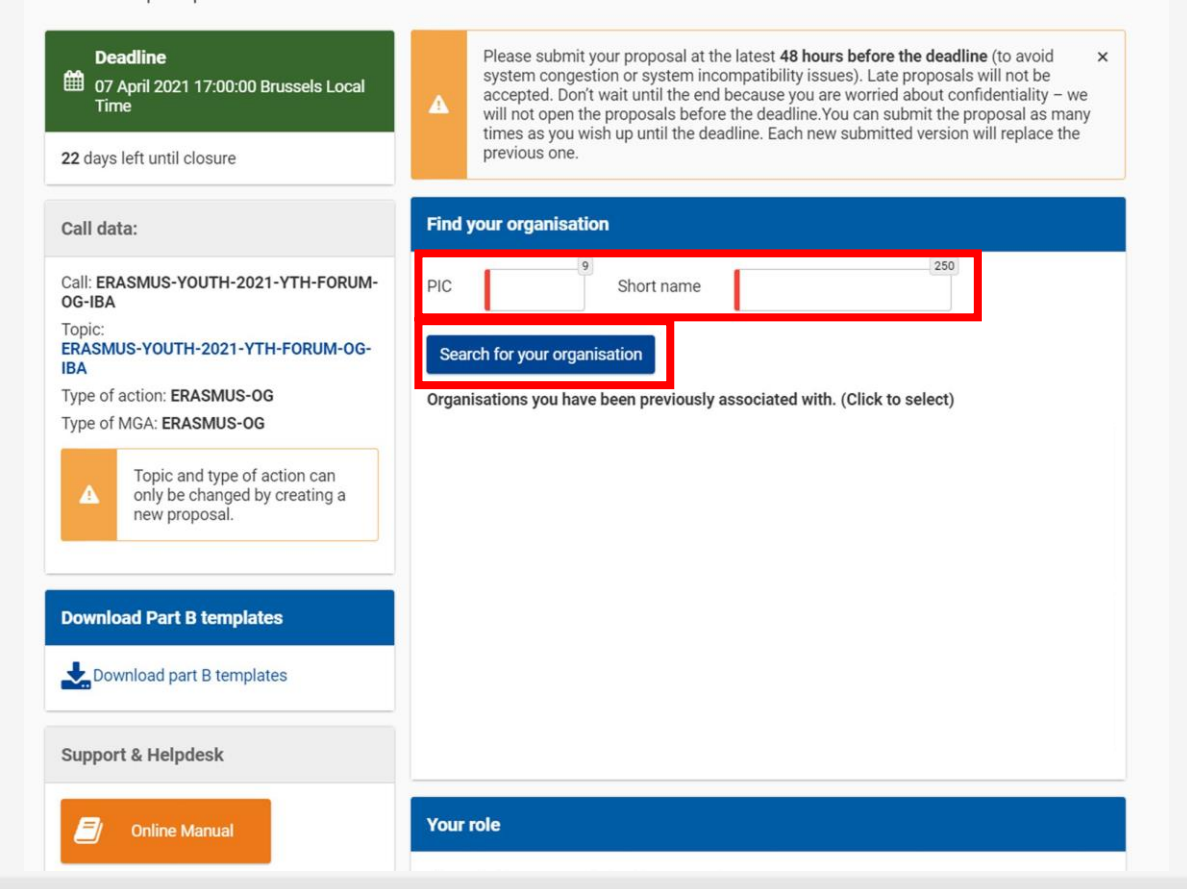

- PIC numaranızı F&TP veritabanında kurumunuzu aramak için kullanınız.
- Kurumunuzu arama sonucunda çıkan sonuç ekranından seçebilirsiniz.

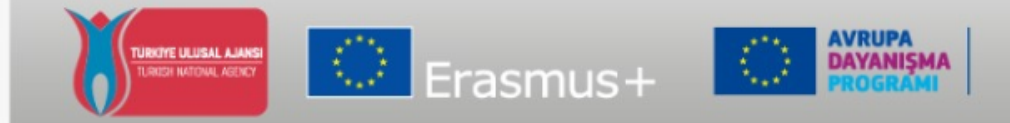

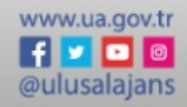

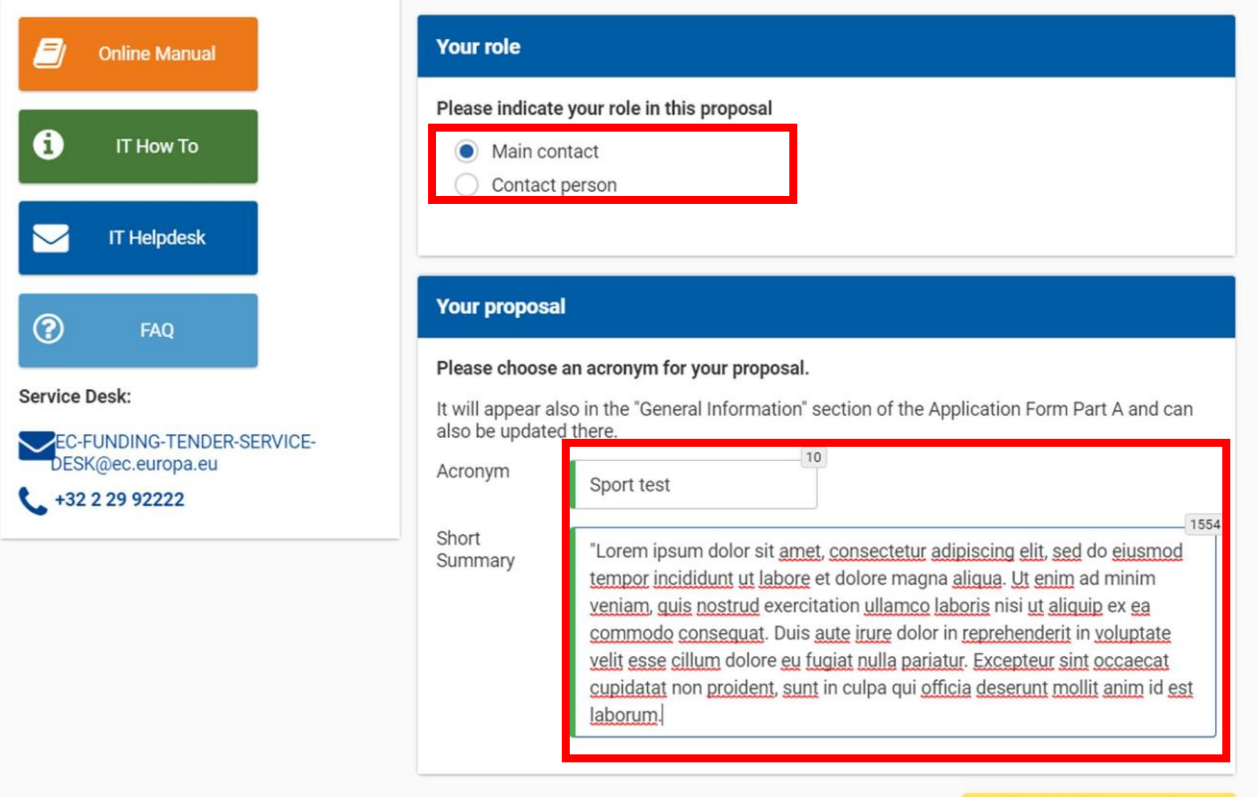

SAVE AND GO TO NEXT STEP

• İlk olarak, **başvuru sürecindeki görevinizi** belirtiniz.

• Sonra **projenizin özeti**ni doldurup bir sonraki adıma geçiniz.

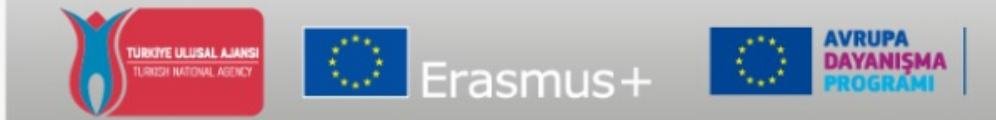

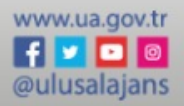

#### Participants

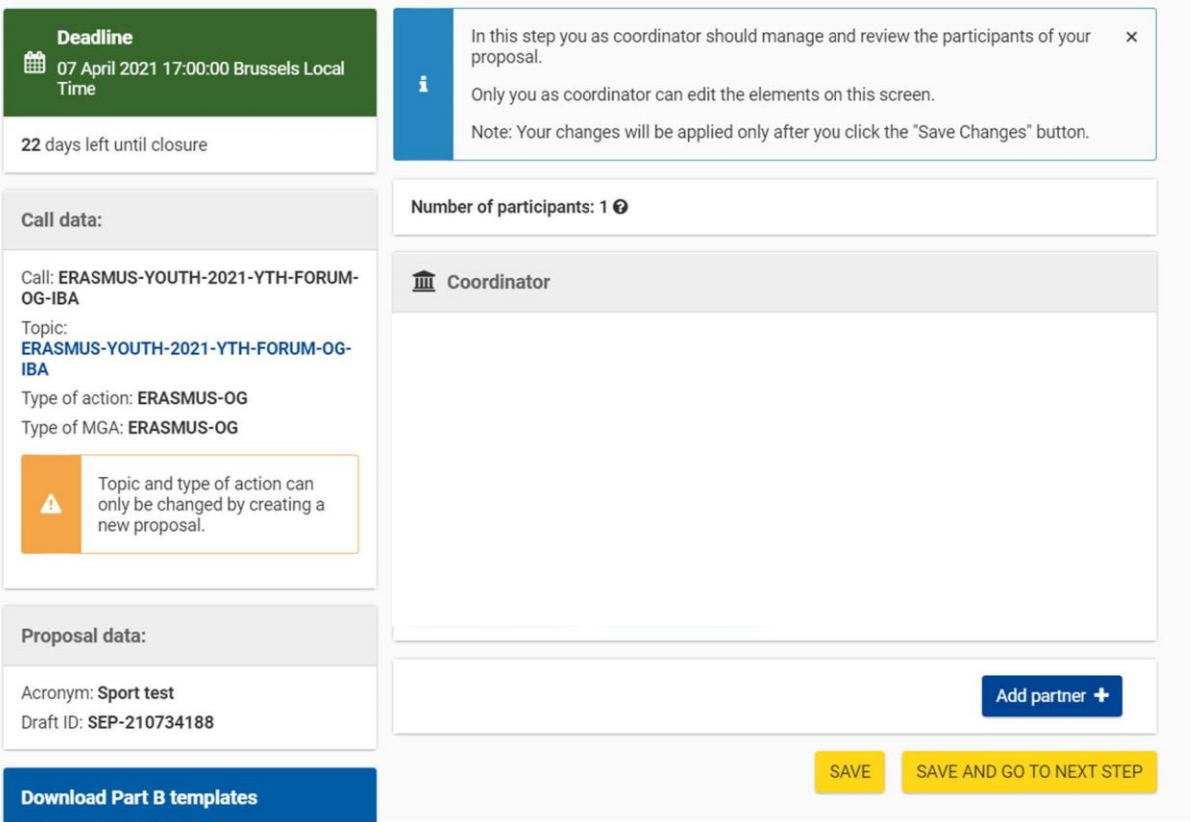

- Gerekirse teklife ortakları da ekleyiniz.
- Ortakların PIC'lerini kullanarak aramanız ve bir önceki adımları takip etmeniz gerekecektir.
- Eğer ek ortak eklemeniz gerekmiyorsa, bir sonraki adıma geçebilirsiniz.

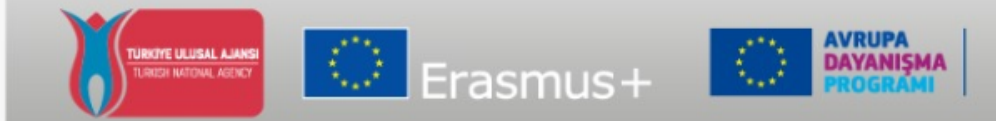

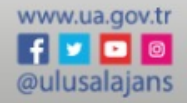

#### Proposal forms

Support & Helpdesk

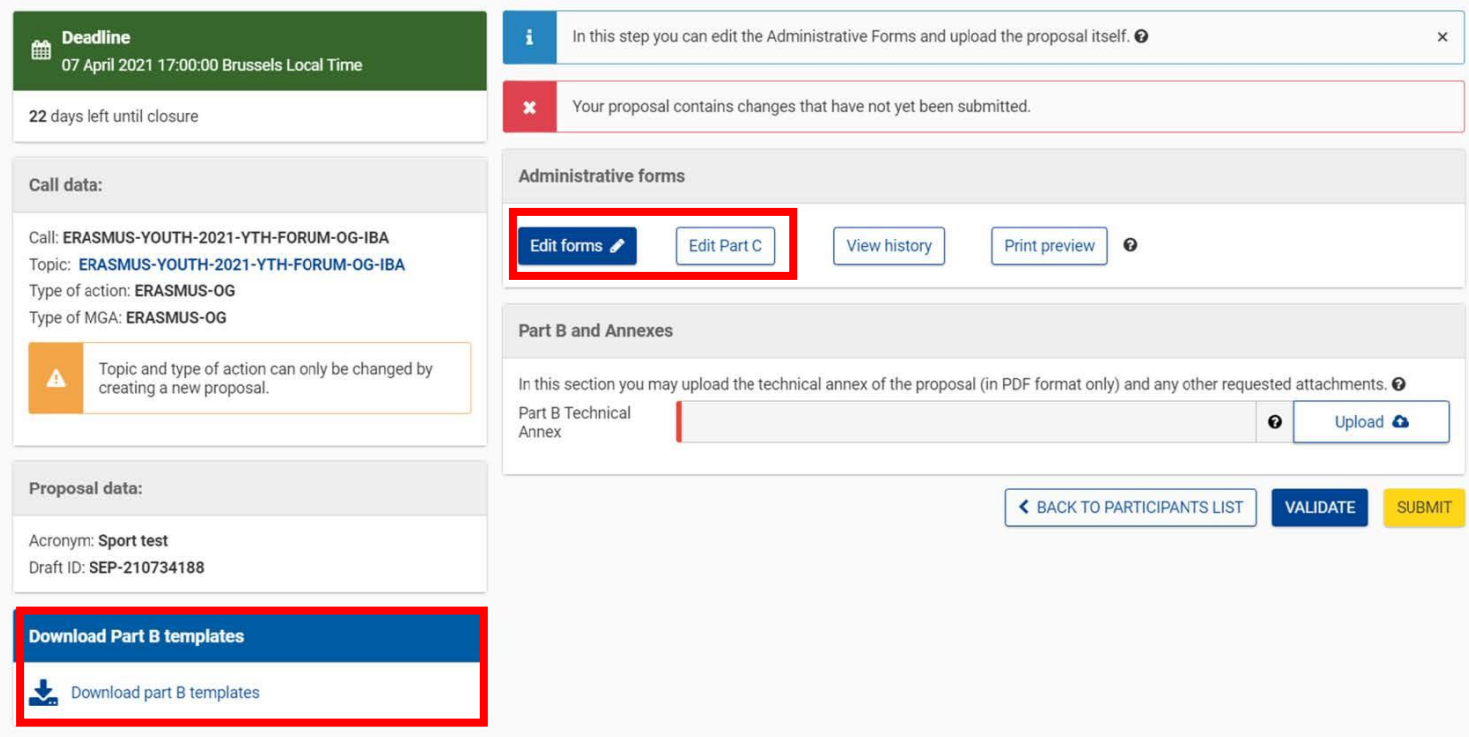

• Başvuru çağrısına bağlı olarak, aşağıdaki bilgilerin hepsini ya da bazılarını tamamlamanız gerekecektir: Elektronik başvuru formu(eForm) □ C Bölümü □ Ekler

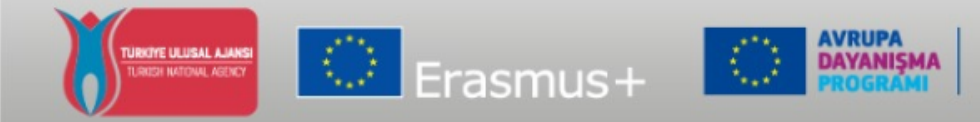

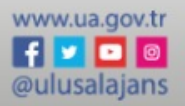

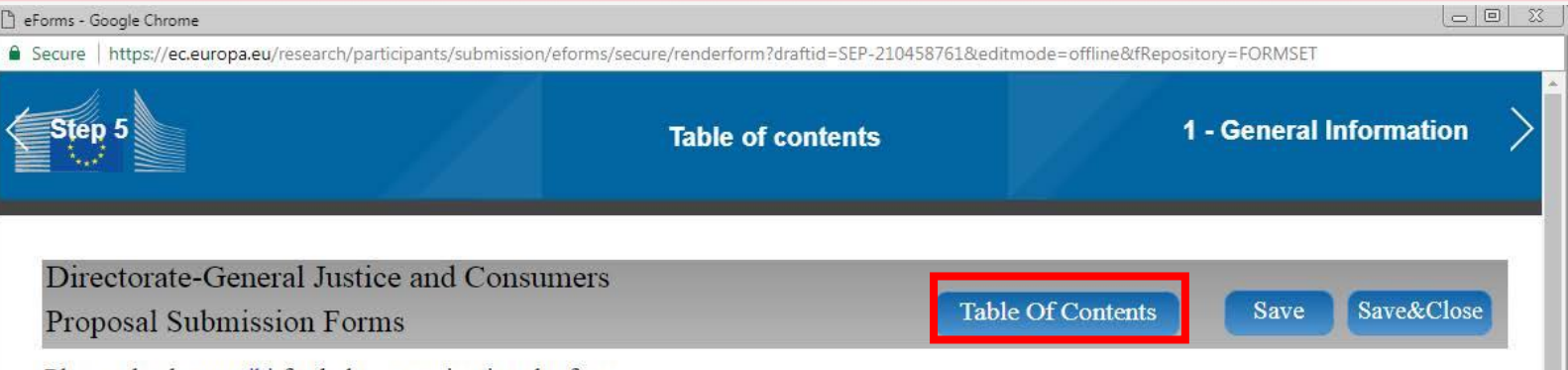

Please check our wiki for help on navigating the form.

#### **Rights, Equality and Citizenship Programme Call: REC-AG-2017**

(Call for proposals for action grants under 2017 Rights, Equality and Citizenship Work Programme)

#### Topic: REC-RDAP-GBV-AG-2017

**Type of action: REC-AG** 

- **Elektronik başvuru formunu** doldurunuz.
- **«Table of Contents»**

bölümüne tıklayarak hangi bölümleri doldurmanız gerektiğinigörebilirsiniz.

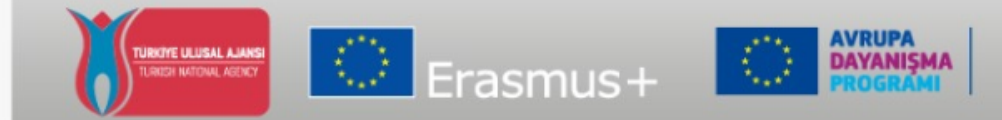

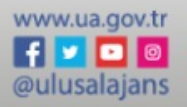

• Elektronik başvuru formunu **düzenleyiniz, kaydediniz ve doğrulayınız**.

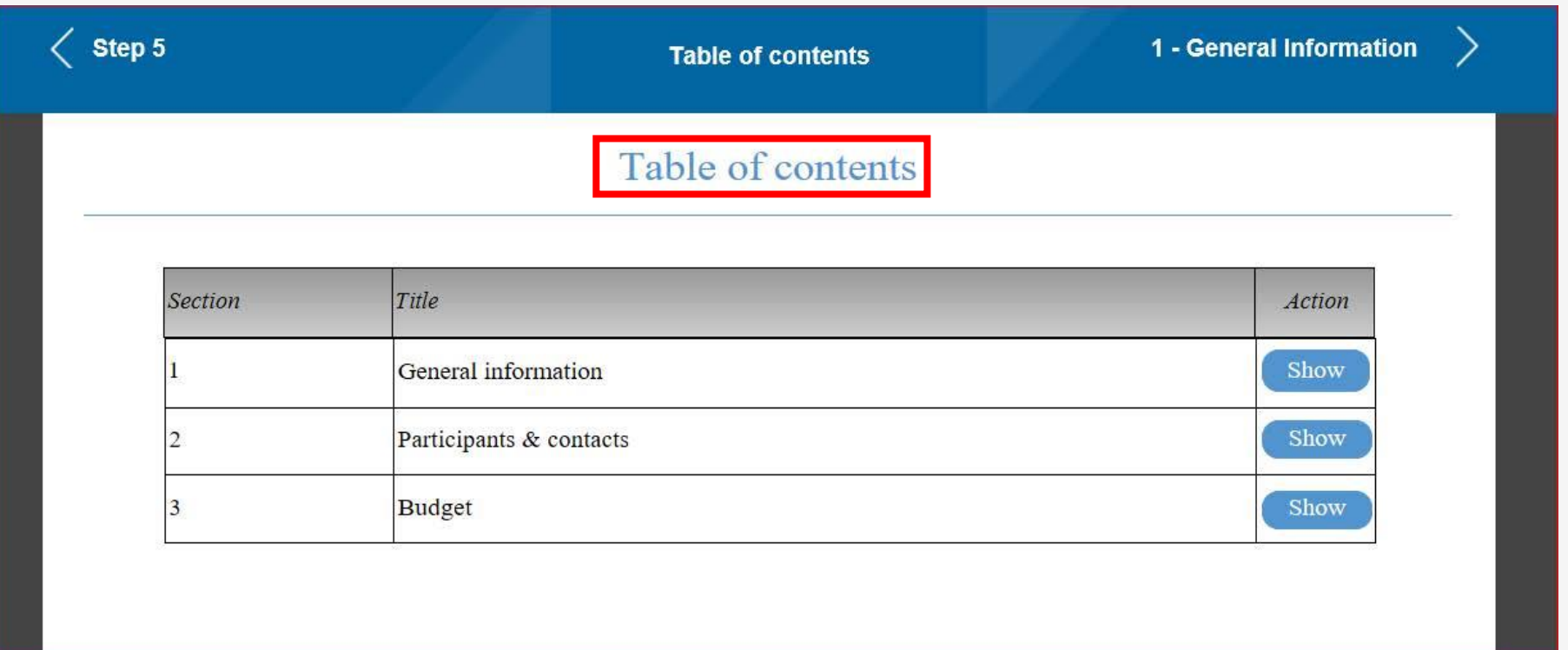

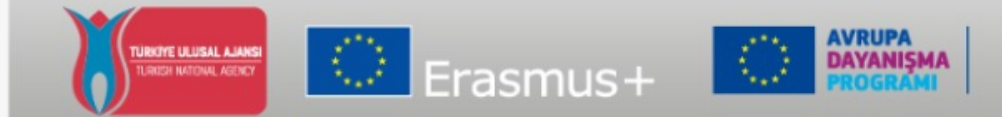

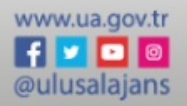

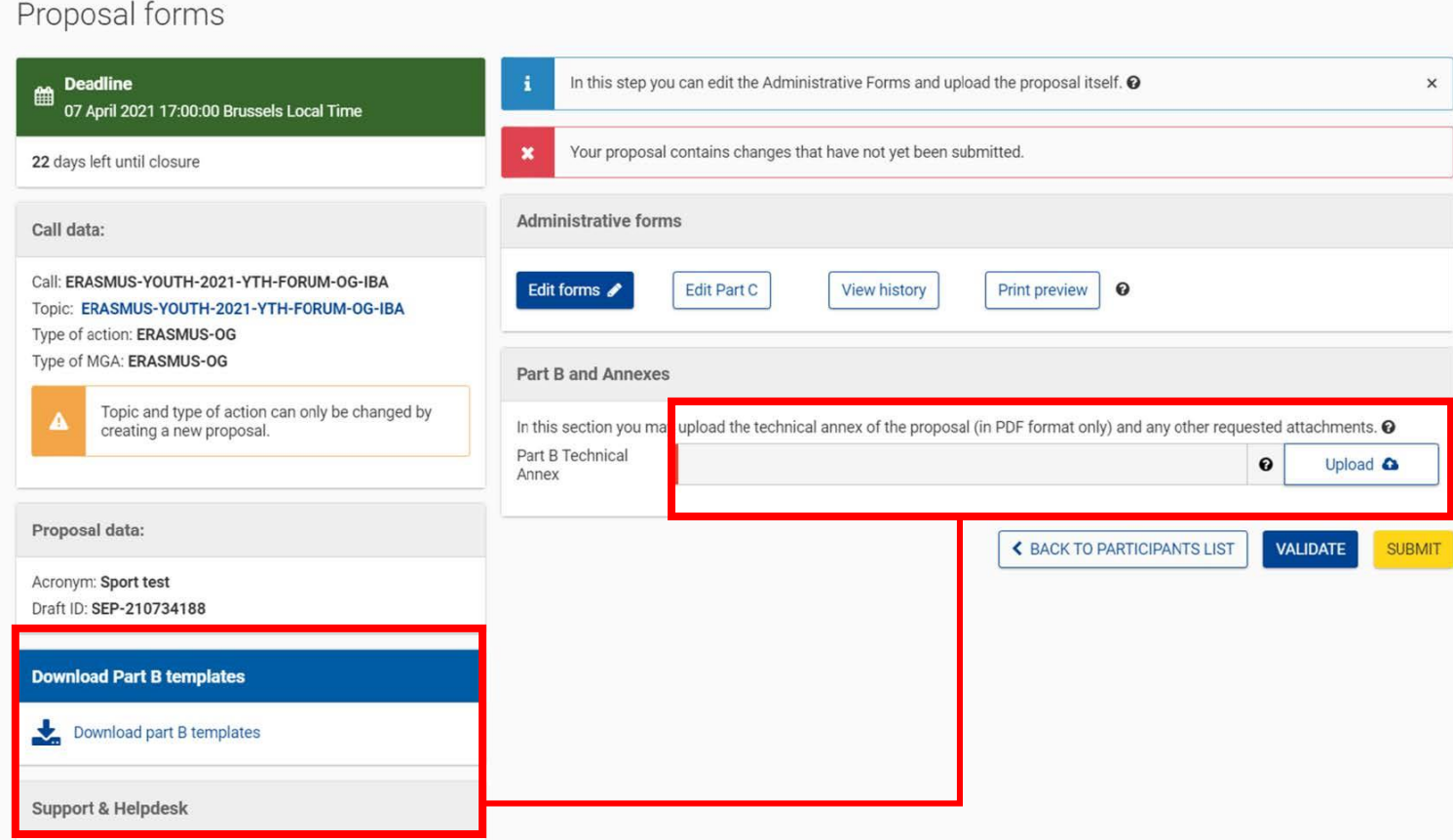

• **B kısmını** tamamlamak için, ekleri indirip tamamlamanız gerekmektedir.

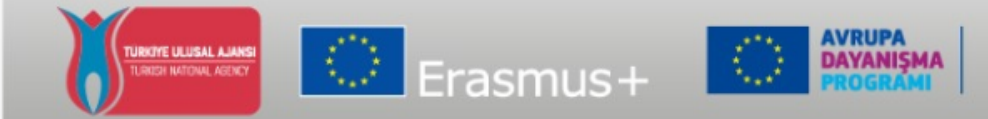

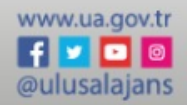

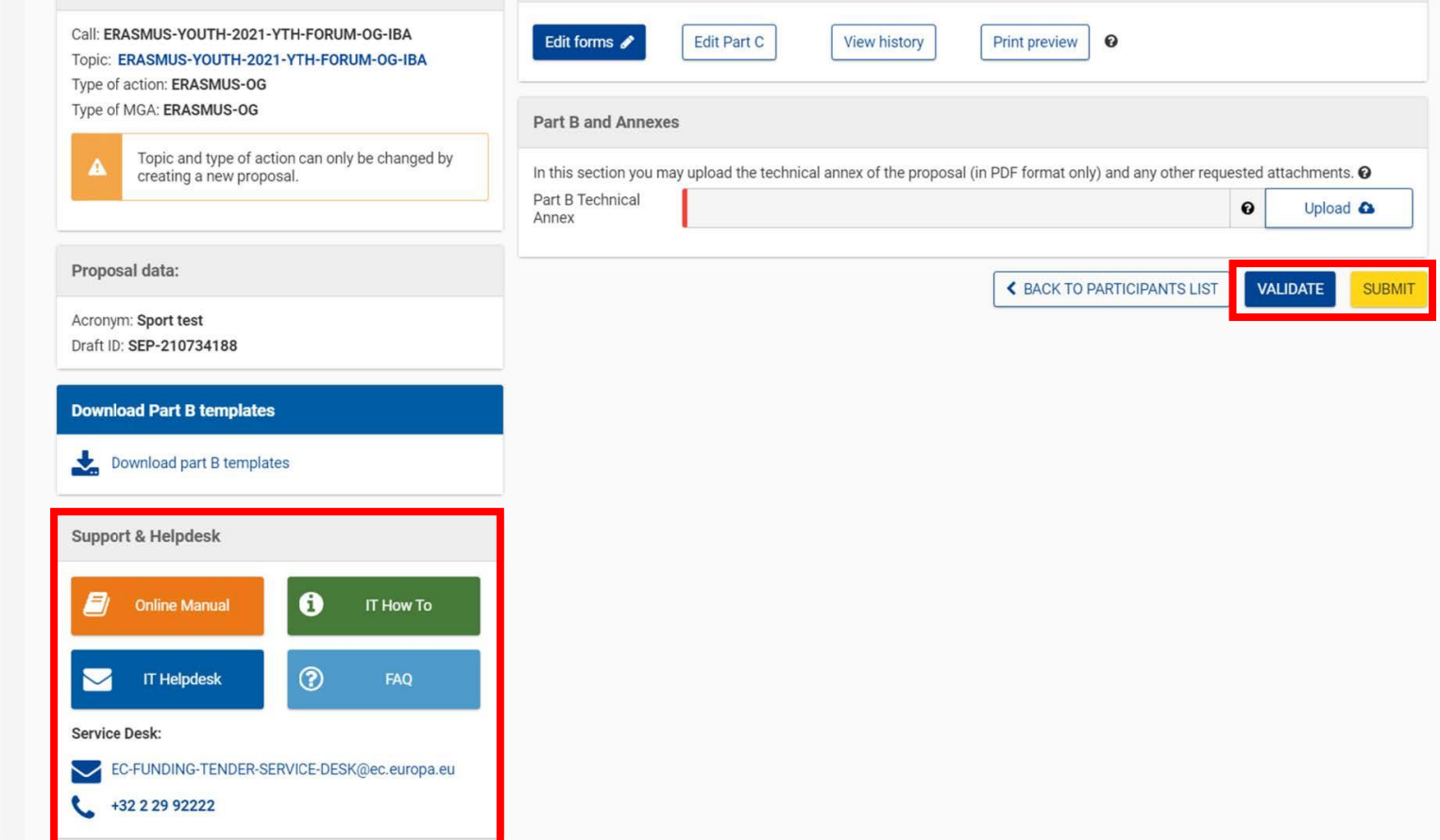

- Hazır olduğunuzda, **başvuru formunuzu doğrulayıp gönderebilirsiniz.**
- Şüpheniz varsa, destek
	- kaynaklarına her an ulaşabilirsiniz.

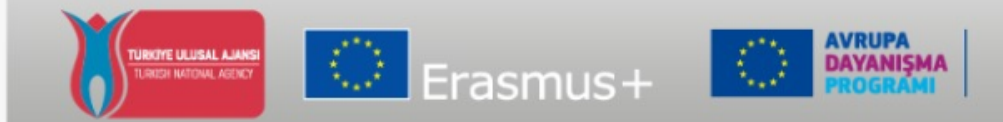

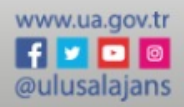

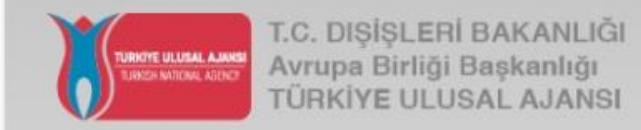

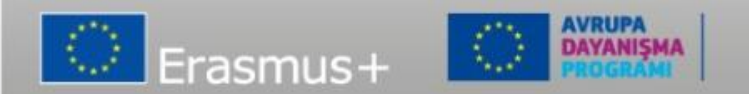

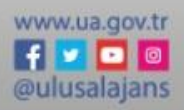

- Katılmak için, kurumunuzun **LEAR**'a (**Tüzel Kişilikçe Atanmış Temsilciye**) ihtiyacı olacaktır.
- Kurumlar için (bireyler değil), LEAR, **kuruluşun yasal temsilcisi tarafından kuruluşları adına belirli görevleri yerine getirmek üzere resmi olarak atadığı bir kişidir.**

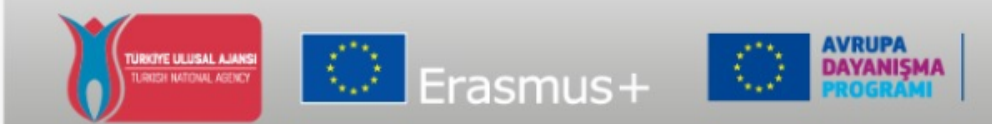

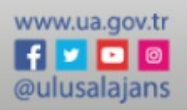

- LEAR rolü anahtardır. LEAR kurumunuzun portalını yönetmek için seçilen ve Portaldaki tüm eylemleriniz için nihai sorumluluğu alan kişidir. Onaylandıktan sonra ,LEAR aşağıdakilerden sorumlu olacaktır:
	- 1. kuruluşunuzun dahil olduğu tüm teklifleri/projeleri/sözleşmeleri gözden geçirmek
	- 2. kuruluşunuzla ilgili tüm yasal ve finansal bilgileri yönetmek
	- 3. erişim haklarını kurumsal düzeyde (sadece okunabilir erişimi ise proje düzeyinde) yönetmek.
	- 4. hibeleri/sözleşmeleri (Yasal metinleri imza yetkisini haiz) ve masraf talepleri/faturaları (mali konularda imza yetkisini haiz) elektronik olarak imzalayabilecek kişileri atamak.

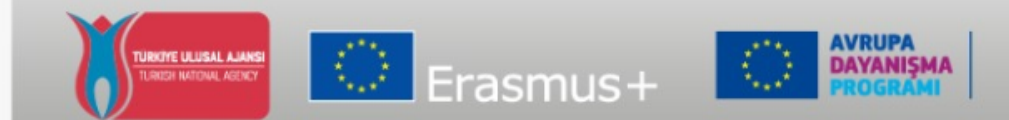

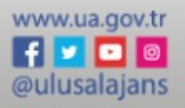

LEAR, sistemde sözleşmeyi imzalayanların rol(ler)ini tahsis eder.

1. Ben, BayanXXX, Yönetim Kurulu Başkanı sıfatımla ve kurumumu temsil eden yetkili olarak, **Tüzel Kişilikçe Atanmış Temsilci** (LEAR) olarak görevlendirildim.

2. BayanXXX, kurum adına yasal temsilci olarak hareket etmeye yetkilendirilmiş ve imza yetkisine haiz kişilerin isimlerini girer ve günceller.

3. Son olarak, bu kişi **nihai olarak sözleşmeyi imzalayan kişidir.** 

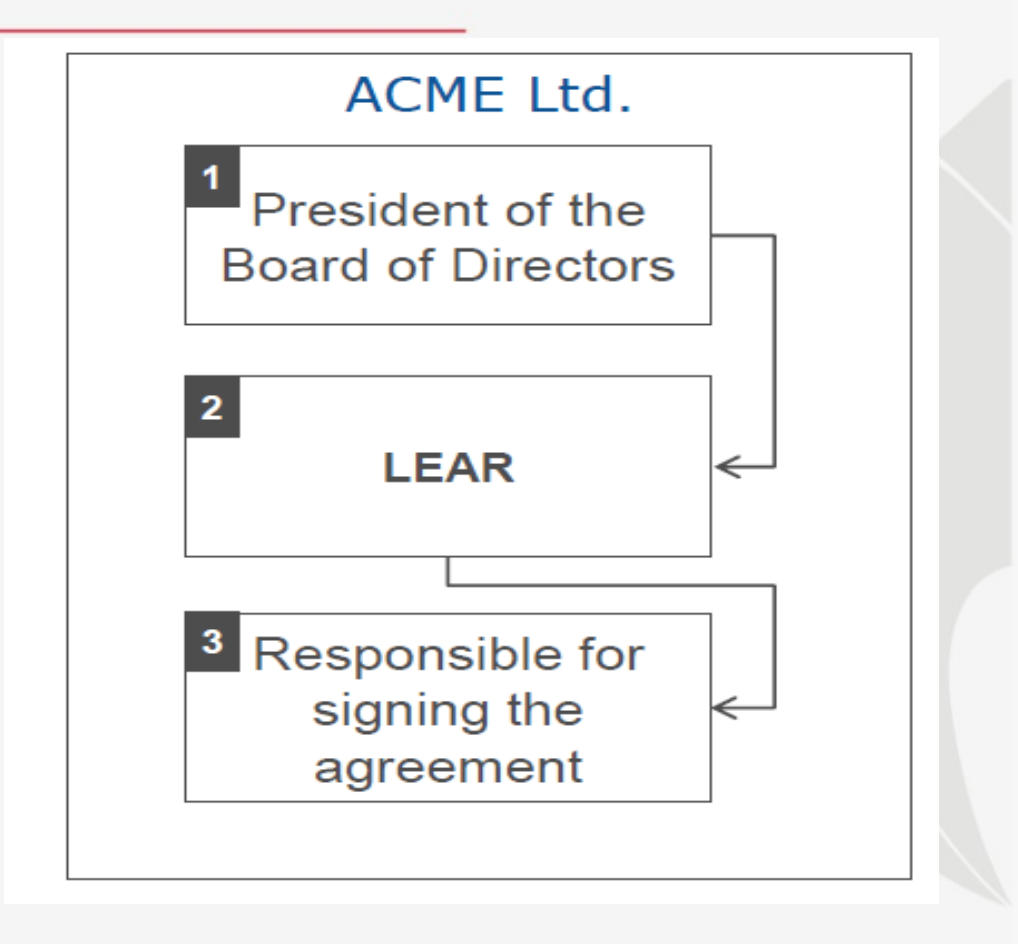

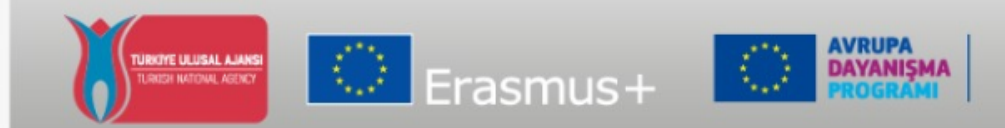

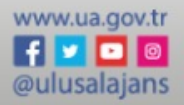

- Bu tanımlanması en zor kişidir. Kendisinin kurumu gerçekten temsil edip etmeyeceği hususu dikkatle incelenecektir..
- Resmi evrakın teyidi için Avrupa Komisyonu'nun doğrulama yetkisine haiz birimine teslim edilmesi gerekecektir.

**Aynı kişinin 3 rolü vardır.** 

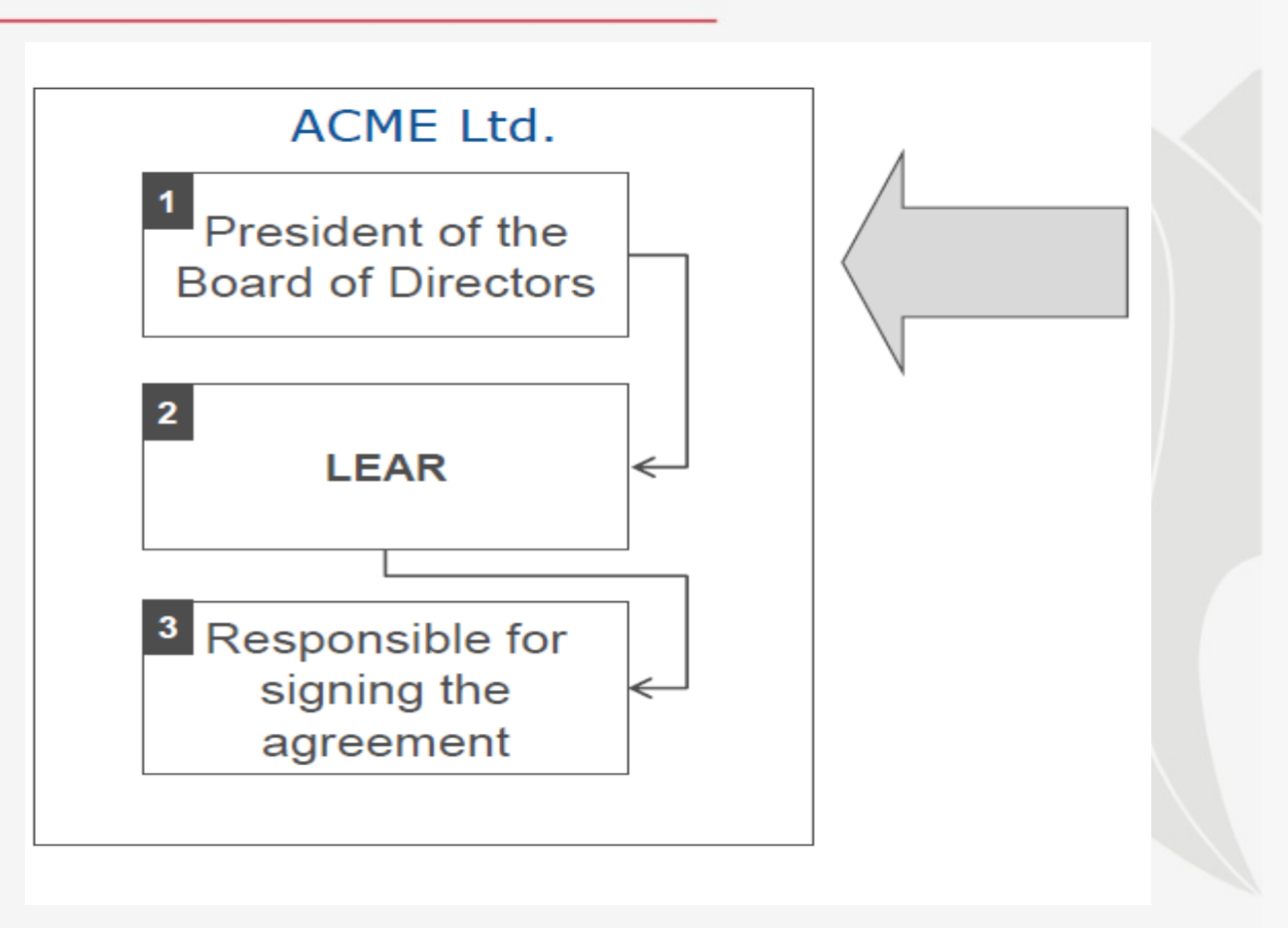

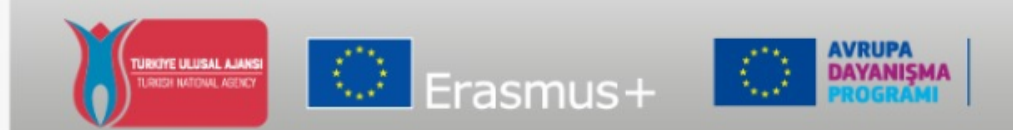

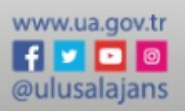

• LEAR'ın atanması ve doğrulanmasıyla ilgili tüm ayrıntılarını F&TP çevrim içi kılavuzunda bulabilirsiniz:

https://webgate.ec.europa.eu/fundingtenders-

[opportunities/display/OM/LEAR+appointm](https://webgate.ec.europa.eu/funding-tenders-opportunities/display/OM/LEAR+appointment+and+validation) ent+and+validation

- <mark>谷</mark> Online Manual
- > My Area User account and roles
- ▼ Participant Register Register your Registration and validation of you
	- **LEAR appointment and validation**
	- Bank account registration and vali
	- Financial capacity assessment
	- Data updates
	- Complaints about validation
- > Grants
- Procurement
- Prizes
- **Financial instruments**
- > Working as an expert
- Help

#### Online Manual / Participant Register - Register your organisation

#### **LEAR** appointment and validation

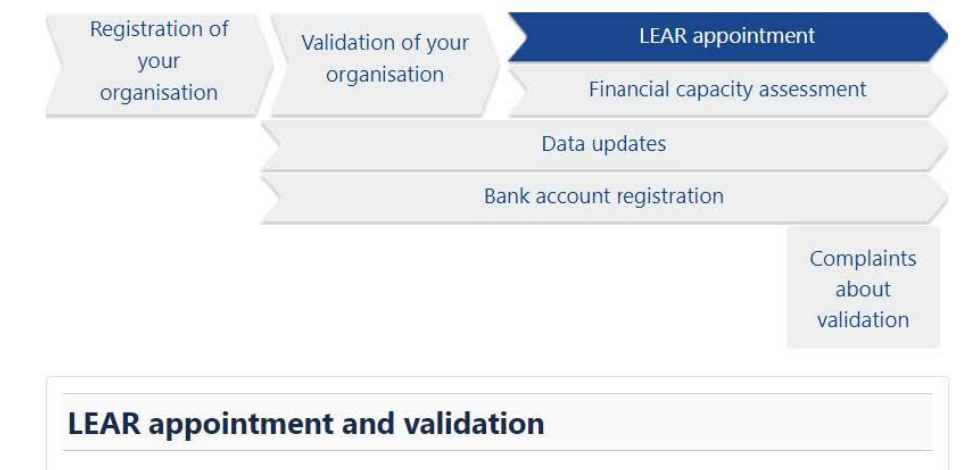

Parallel to the validation of your organisation, you will be requested by the Central Validation Service to appoint your Legal Entity Appointed Representative (LEAR).

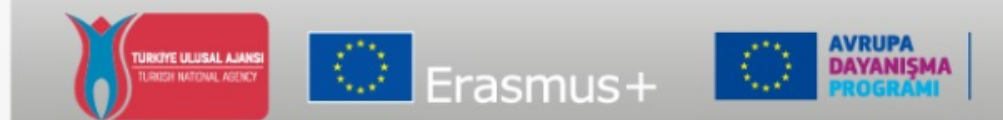

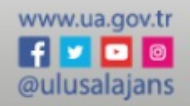

#### **Yararlı Linkler**

- **F&TP Çevrim içi Kılavuzu :** [https://webgate.ec.europa.eu/funding-tenders](https://webgate.ec.europa.eu/funding-tenders-opportunities/display/OM/Online+Manual)opportunities/display/OM/Online+Manual
- **Katılma:** [https://ec.europa.eu/info/funding-tenders/opportunities/portal/screen/how-to](https://ec.europa.eu/info/funding-tenders/opportunities/portal/screen/how-to-participate/how-to-participate/1)participate/how-to-participate/1
- **F&TP Destek Bölümü:** https://ec.europa.eu/info/funding[tenders/opportunities/portal/screen/support/support](https://ec.europa.eu/info/funding-tenders/opportunities/portal/screen/support/support)
- **EACEA Websitesi 'Hibe Alma Yöntemleri':** [https://www.eacea.ec.europa.eu/grants/how-get](https://www.eacea.ec.europa.eu/grants/how-get-grant_en)grant\_en

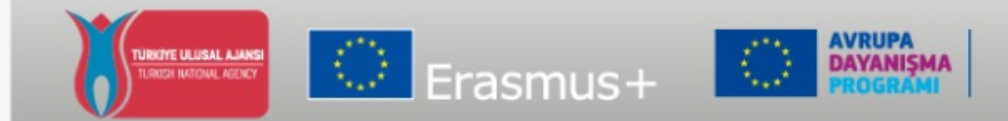

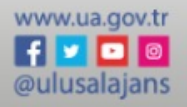

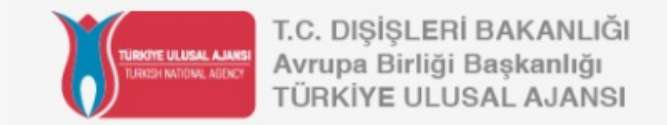

# **Avrupa Birliği Eğitim ve Gençlik Programları Merkezi Başkanlığı (Türkiye Ulusal Ajansı) TEŞEKKÜR EDERİZ** *takip edin*

 $\bigoplus$   $\bigcirc$   $\bigcirc$   $\bigodot$   $\bigodot$   $\bigodot$   $\bigodot$ **@ulusalajans** www.ua.gov.tr

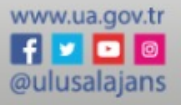

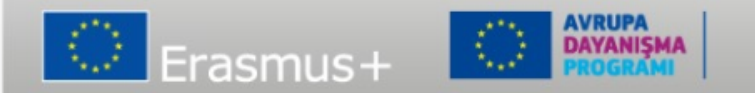